# VidyoRoom™ HD-100 Revision D Getting Started Guide

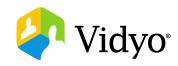

## What's Included

Your HD-100 Revision D ships with the HD-100 Revision D codec, an infrared remote control, and the following items:

| VidyoRoom HD-100 Revision D                                                            |                                                                                                    |                                                                                                    |  |  |
|----------------------------------------------------------------------------------------|----------------------------------------------------------------------------------------------------|----------------------------------------------------------------------------------------------------|--|--|
| Power cables for the United States, Europe, and Ireland/United Kingdom – 6 ft (1.82 m) | <ul> <li>HDMI to HDMI Cable – 6 ft (1.82 m), Qty. 2</li> <li>DisplayPort to HDMI adapter, Qty. 2</li> </ul> | <ul> <li>External infrared receiver with USB cable – 6 ft (1.82 m)</li> <li>Ethernet cable, Cat5E – 7 ft (2.13 m)</li> <li>AAA batteries, 2-Pack for VidyoRoom remote control</li> </ul> |  |  |

Depending on your order, you may receive one of the following Pro Pack Accessory Kits or the DVI to USB adapter:

| Pro Pack Accessory Kit Part Number: PKG-ACC-RM-PRO                                                                                                    | Pro Pack Accessory Kit (Lite) Part Number: PKG-ACC-RM-LITE For use with your HDMI or DVI connected cameras (sold separately) | DVI to USB3 Adapter Part Number: DEV-ACC-RM-DXT-D2U3 For high frame rate shares and projection capabilities |
|----------------------------------------------------------------------------------------------------|----------------------------------------------------------------------------------------------------|----------------------------------------------------------------------------------------------------|
| <ul> <li>VISCA to serial cable, EVI control – 6 ft (1.82 m)</li> <li>DVI to USB 3.0 adapter – includes 3 ft. (.91 m) USB 3.0 cable</li> <li>USB hub</li> <li>Sony EVI-HD7 and Phoenix Quattro 3</li> </ul> | ■ VISCA to serial cable, EVI control − 6 ft (1.82 m) ■ DVI to USB 3.0 adapter − includes 3 ft. (.91 m) USB 3.0 cable         | DVI to USB 3.0 adapter – includes 3 ft. (.91 m) USB 3.0 cable                                               |

Separate diagrams in this guide show connections for both the Logitech CC3000e and Sony EVI-HD7V cameras with the Phoenix Quattro3 speakerphone. Additional peripherals sold separately. To view a list of peripherals compatible with VidyoRoom, go to <a href="http://www.vidyo.com/support/peripherals">http://www.vidyo.com/support/peripherals</a>.

| Logitech CC3000e                                                                                                    | Sony EVI-HD7                                                                                                    | Phoenix Quattro3                                                                         |  |
|----------------------------------------------------------------------------------------------------|----------------------------------------------------------------------------------------------------|------------------------------------------------------------------------------------------|--|
| <ul> <li>Camera, Speakerphone, Remote Control, and Powered Hub</li> <li>Wall or table camera mount</li> <li>Speakerphone to hub cable – 16 in (40.6 cm), USB cable and Remote control</li> <li>Adhesive (for mounting hub) and Power adapter</li> </ul> | <ul> <li>Camera</li> <li>Power adapter and power cables for United States, Ireland and United Kingdom, and Europe – 6 ft (1.82 m)</li> <li>DVI to DVI Cable – 15 ft (4.57 m)</li> <li>Remote control</li> </ul> | <ul><li>Quattro3 unit</li><li>USB A to USB Mini B cable</li><li>Ethernet Cable</li></ul> |  |

© 2019 Vidyo, Inc. all rights reserved. Vidyo's technology is covered by one or more issued or pending United States patents, as more fully detailed on the Patent Notice page of Vidyo's website <a href="http://www.vidyo.com/about/patent-notices/">http://www.vidyo.com/about/patent-notices/</a>, as well as issued and pending international patents. The VIDYO logotype is a registered trademark of Vidyo, Inc. in the United States and certain other countries, and is a trademark of Vidyo, Inc. throughout the world. VIDYO and the Vidyo family of marks are trademarks of Vidyo, Inc. in the United States and throughout the world.

# Installing Your HD-100 Revision D with a USB-Connected Camera (Logitech CC3000e Pictured)

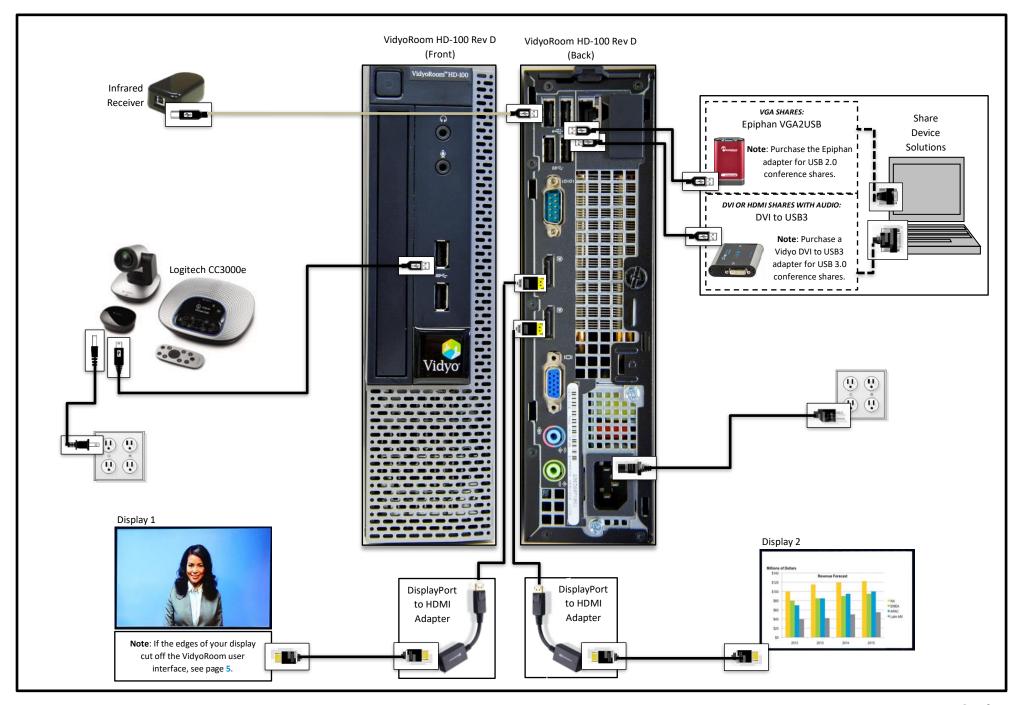

# Installing Your HD-100 Revision D with a DVI or HDMI-Connected Camera (Sony EVI-HD7V Pictured)

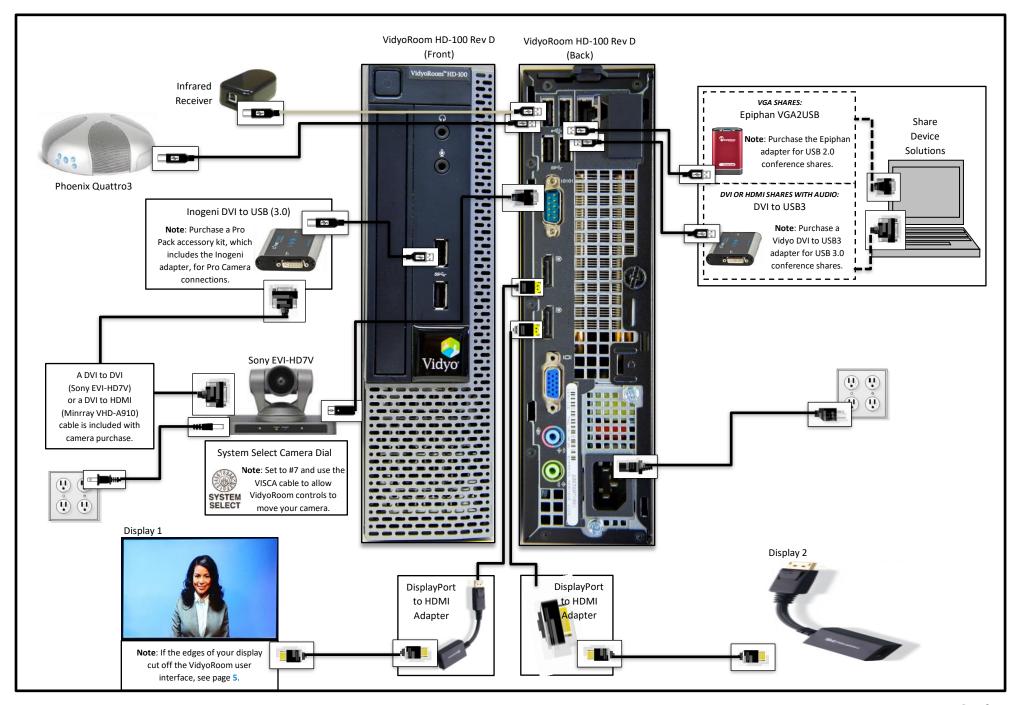

## Using the Remote Control

The VidyoRoom comes with a remote control that provides you with quick shortcuts to the most frequent VidyoRoom activities. As shown below, the functions of the buttons on the remote control vary depending on whether or not you're in a conference.

Many remote functions also work with controls on the Logitech CC3000e base console and remote control. For more detailed information, refer to *Using the Logitech CC3000e with VidyoRoom Systems Technical Note* and additional Logitech CC3000e documentation at www.logitech.com.

#### Not In Conference CONNECT Not applicable. ARROWS / OK Use the arrow keys to navigate on-screen. The option you navigate to will be highlighted in green when activated. Press OK on the remote to select the option on-screen. **VOLUME / MUTE / SELF-VIEW / ZOOM** Volume — Adjusts the sound level when showing a video using Projection mode. ZOON Mute — Mutes the sound level when showing a video using Projection mode. Self-View — Enables you to see your own video. Pressing this button 3 turns the feature on and off. Zoom — Acts as a camera zoom after pressing the 4 Manage button. PQRS (8) ALPHANUMERIC KEYPAD Use these keys in conjunction with the input modes \* (D) on-screen to key in user names, passwords, and search terms. CONTROL KEYPAD Back — Takes you to the previous screen in the VidyoRoom interface. \* ■ Manage — Turns off the pre-call on-screen UI allowing camera control using the Zoom and arrow keys. Home — Takes users to the home screen in the VidvoRoom interface. ■ Delete — Acts as a backspace when typing in a form field. Settings — Brings up the Settings screen. Share — Not applicable. ■ Toggle — Not applicable. A — Swaps your displays. B — Not applicable. C — Turns Caps Lock on and off. D — Not applicable.

## In Conference

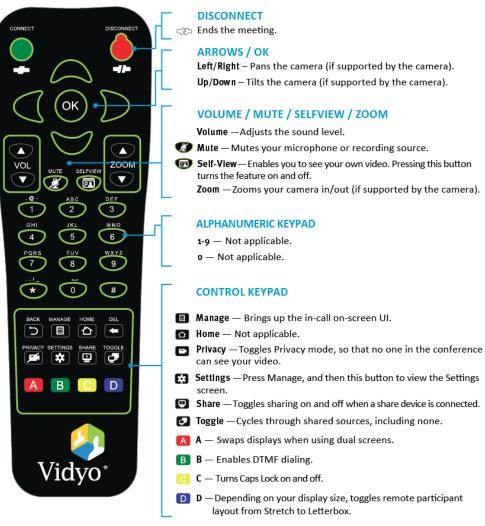

## **Configuring Your Television Picture Settings**

If the edges of your display cut off your VidyoRoom UI, your screen may resemble the screenshot to the right of the table. The following table describes how to configure your television picture settings in order to properly align the user interface:

| LG                                                                                                    | Samsung                                                                              | Sharp                                                                                                    | Sony                                                                                   | Vizio                                                                            |
|----------------------------------------------------------------------------------------------------|--------------------------------------------------------------------------------------|----------------------------------------------------------------------------------------------------|----------------------------------------------------------------------------------------|----------------------------------------------------------------------------------|
| <ol> <li>Press Menu on your TV remote.</li> <li>Select Picture &gt; Picture Options.</li> <li>Select Just Scan.</li> </ol> | <ol> <li>Press P. Size on<br/>your TV remote.</li> <li>Select Screen Fit.</li> </ol> | <ol> <li>Press Menu on your<br/>TV remote.</li> <li>Select Picture &gt;<br/>Advanced Settings.</li> <li>Turn Overscan Off.</li> </ol> | <ol> <li>Press Wide on your TV remote.</li> <li>Select Wide Mode &gt; Full.</li> </ol> | <ol> <li>Press Display on<br/>your TV remote.</li> <li>Select Normal.</li> </ol> |

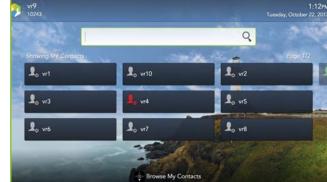

For more information, refer to the documentation provided with your television.

## Using the Lucky Clover Remote Control Keypad

The Lucky Clover remote control keypad is an alphanumeric character input method for your VidyoRoom remote control. Enabled by default, the feature can be disabled, if desired.

### To disable the Lucky Clover remote control keypad:

- Press the Settings button on the remote control.
   The Settings screen appears with the Account tab selected by default.
- 2. Use the arrow buttons to navigate to the **Advanced** tab.
- **3.** Press the down arrow key to the Lucky Clover Keypad field, then the right arrow key to turn it **OFF**.

#### To use the Lucky Clover remote control keypad:

- When in applicable text fields, press any button on the alphanumeric keypad.
   The corresponding number is shown in the text field. Alphanumeric options for the selected number are presented in a surrounding, clockwise clover format starting from the top.
- 2. Use the arrow keys to select the options presented from top, right, bottom, or left (where applicable).

**Note**: Characters are automatically selected when either an arrow key is pressed; an alphanumeric character is pressed again, or is pressed. **Tip**: When available, remote control hints appear on the lower part of the screen.

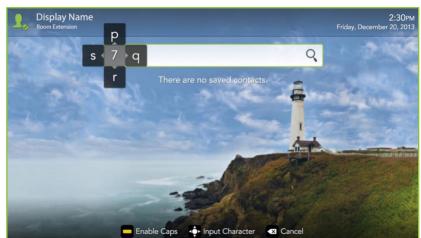

## Configuring the Account and Network Settings

### To configure the VidyoPortal™ account settings:

 When the VidyoRoom powers up, press the Settings button on the remote control.

The Account screen displays the default IP address of your VidyoPortal as well as the default user name and password that came with your VidyoRoom. You must change these as described here.

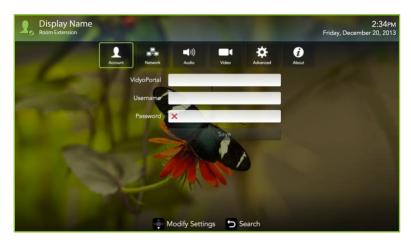

- Navigate to the **Username** text box and use the Lucky Clover Keypad to enter the name of the VidyoPortal.
- Navigate to the **Password** text box and use the Lucky Clover Keypad to enter the password for the VidyoPortal.
- 4. Navigate to the VidyoPortal text box and use the Lucky Clover Keypad to enter the IP address or URL of the VidyoPortal. (You don't have to enter "http://".)
- 5. Navigate to the **Save** button and press to save your settings.

## To configure the network settings:

Use the arrow buttons to navigate to the **Network** tab and press The Network screen appears:

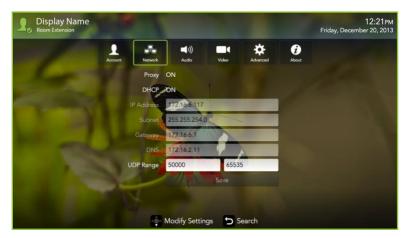

Your VidyoRoom is set to **Use DHCP** by default. This enables it to automatically obtain its IP address.

- If you want to change your VidyoRoom network settings, press the down arrow key to the DHCP field, then the right arrow key to turn DHCP OFF.
- 3. Navigate to each text box, enter the appropriate network setting.
- 4. Navigate to the **Save** button and press to save your settings.

For complete information about how to configure your settings and use the VidyoRoom, refer to the *VidyoRoom Administrator and User Guide*.

For more information about VidyoRoom, refer to the following:

- To obtain user documentation and access other helpful resources, register at <u>selfservice.vidyo.com/register</u>.
- To view a list of the various peripherals available with VidyoRoom, go to <a href="http://www.vidyo.com/support/peripherals">http://www.vidyo.com/support/peripherals</a>.